## **HOW TO EDIT PANTRY APPOINTMENT DATE**

Not able to attend your original Food Pantry appointment and need to reschedule? Here are the simple steps so you can reschedule your appointment.

**Step 1:** Log in to Pantry Soft with your Username and Password [CSUF Pantry Soft Link](https://app.pantrysoft.com/login/csfullerton)

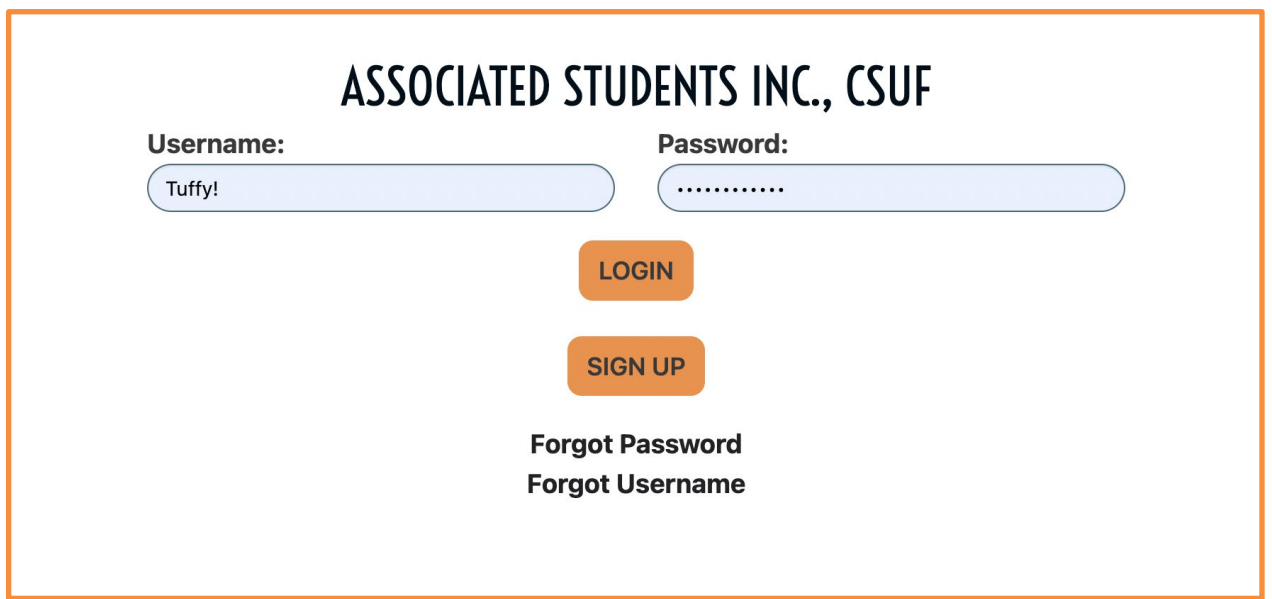

You should then be directed to the following page

- It shows what day and time you scheduled your appointment for

**Step 2:** Click on "**EDIT APPOINTMENT"** to change the date, time, or both.

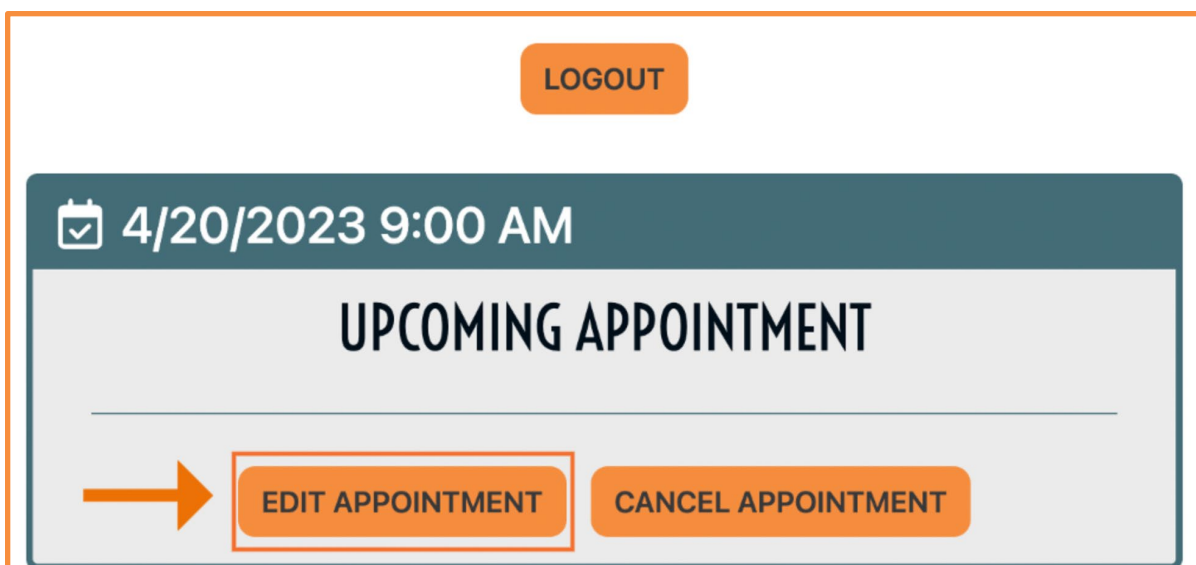

**Step 3:** After clicking on "**EDIT APPOINTMENT,"** you should be taken to a screen showing more available dates and time

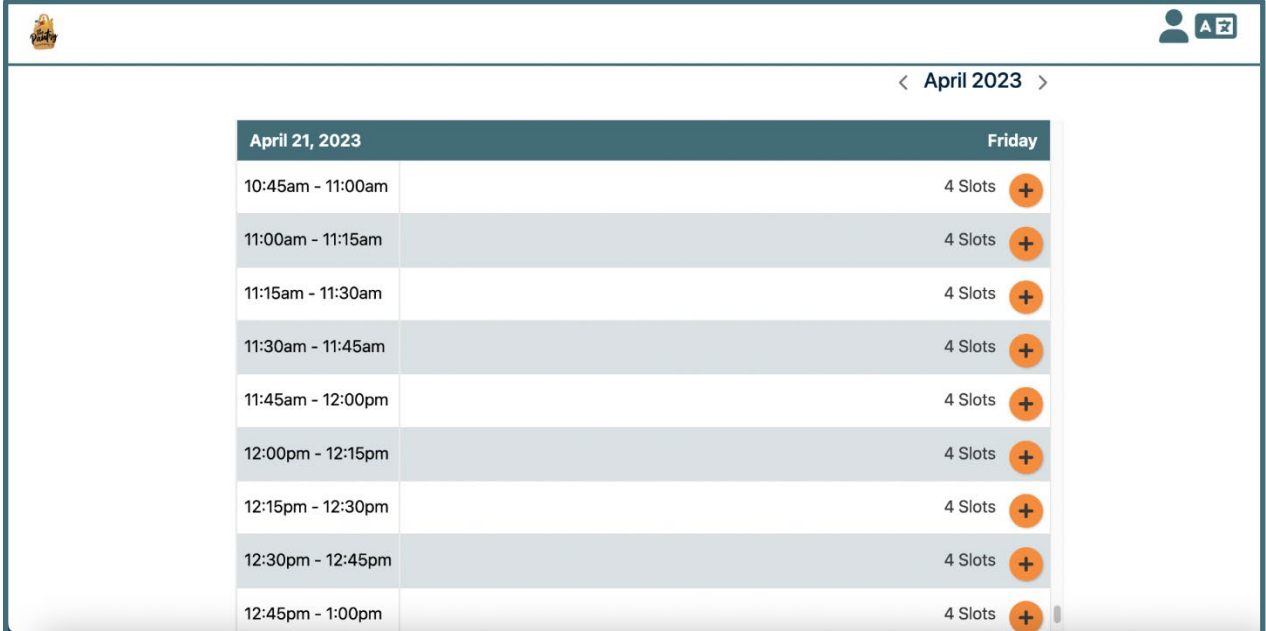

**Step 4:** Click on the new date and time that you will be able to attend

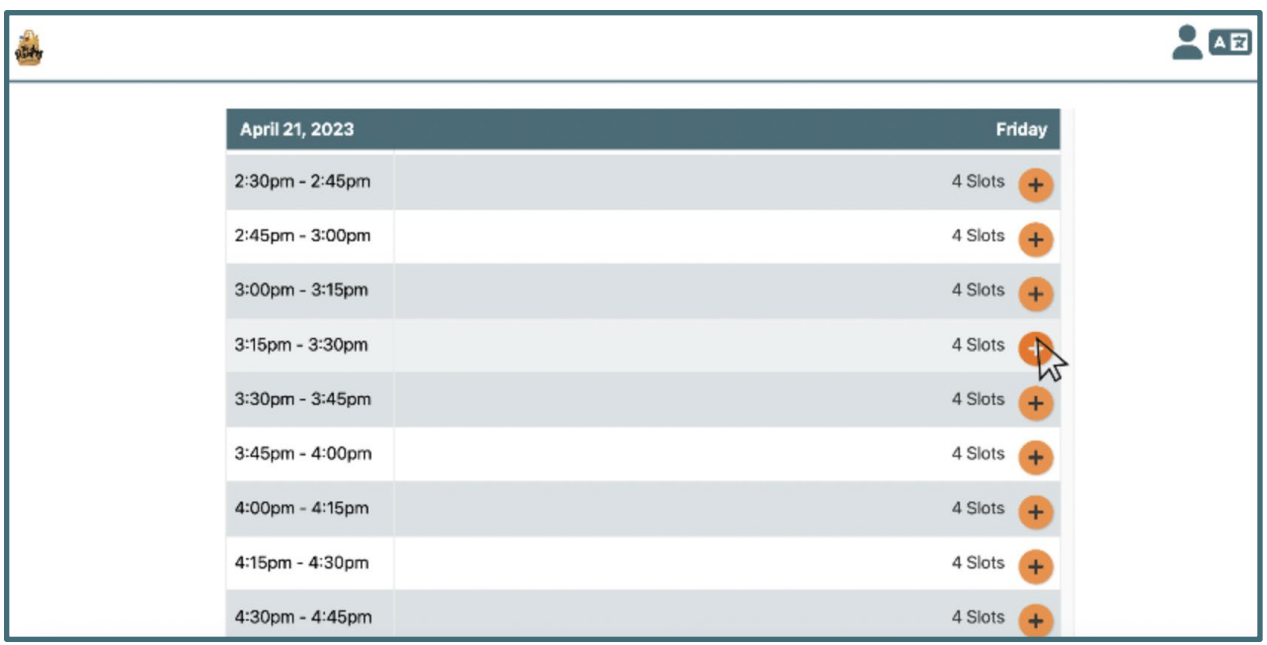

**Step 5:** After clicking new appointment, the next screen that appears is your new date and time!

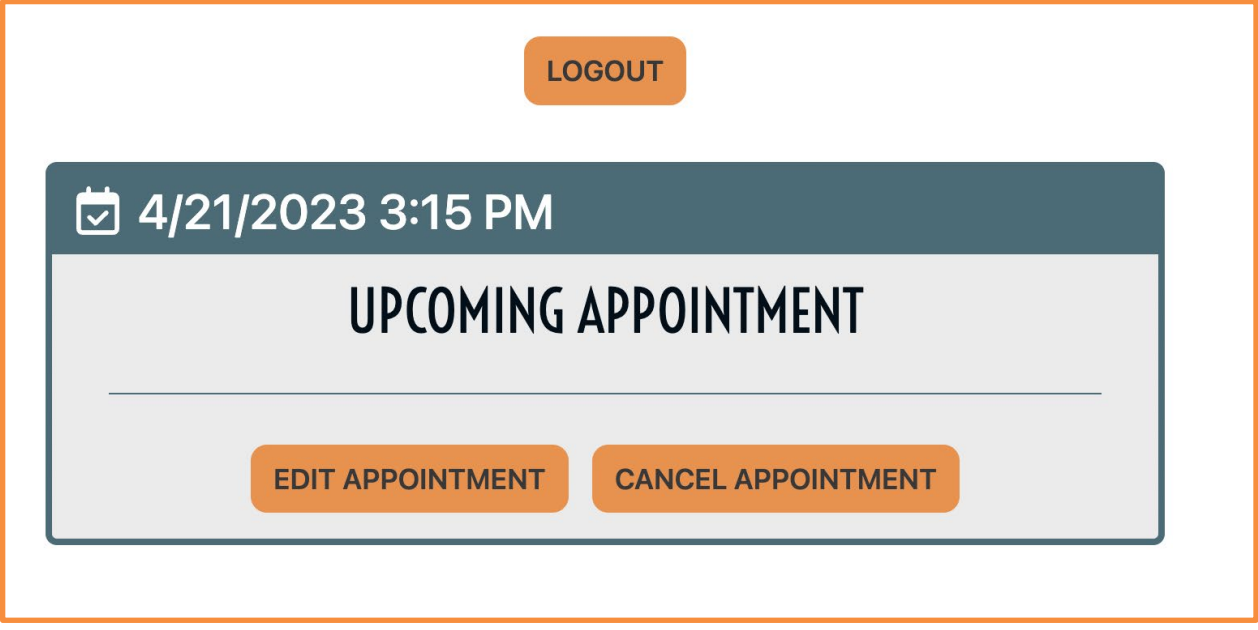